# GUIDA ALL'UTILIZZO APP ALAJMO+ CLUB SU WWW.ALAJMO.IT

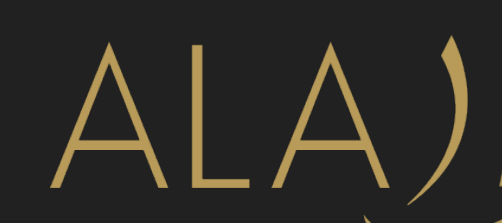

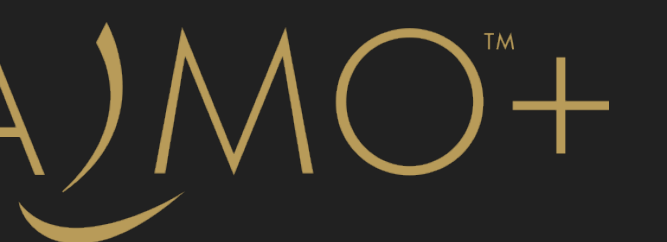

# FAI PARTE DI ALAJMO+ CLUB MA NON SEI REGISTRATO SUL SITO ALAJMO?

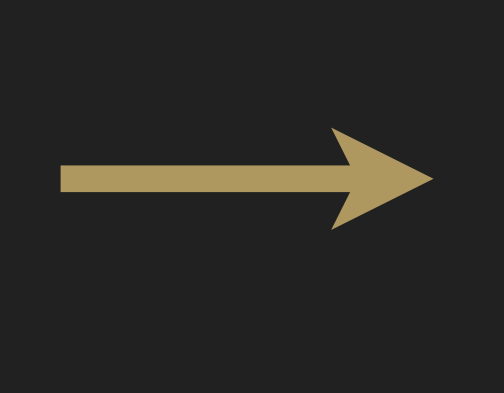

# 1. COME FARE LOG-IN SUL SITO ALAJMO : UTENTE NON REGISTRATO

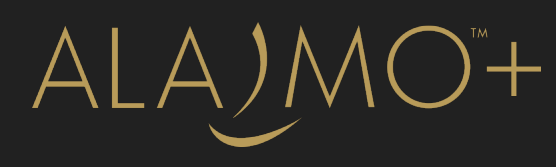

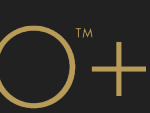

# 1. LOG IN PER UTENTE NON REGISTRATO SUL SITO ALAJMO

## 1.1. CLICCA IN BASSO A SINISTRA SU ALAJMO+ CLUB

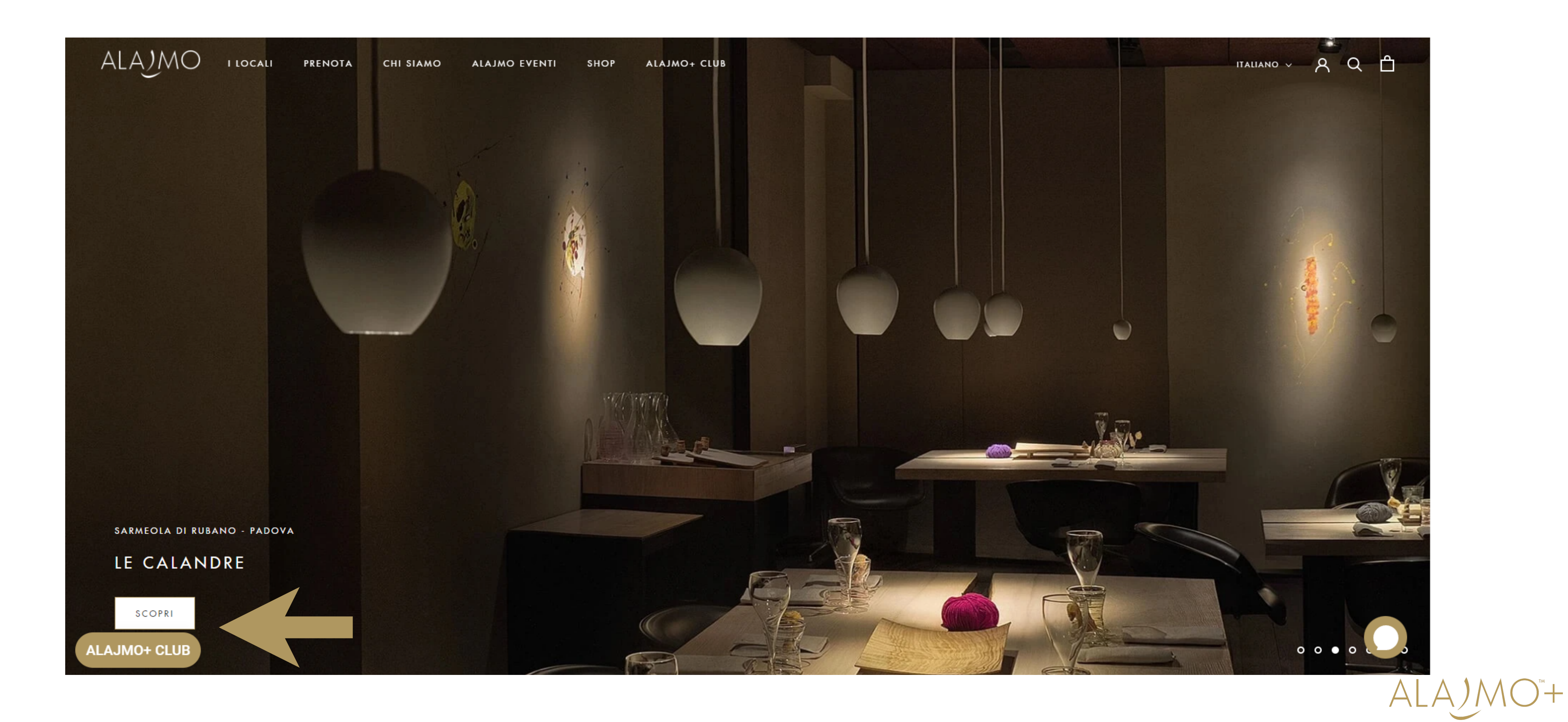

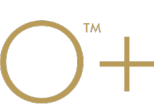

## 1.2. CLICCA IN BASSO A SINISTRA SU "Sign Up" PER REGISTRARTI SUL SITO ALAJMO

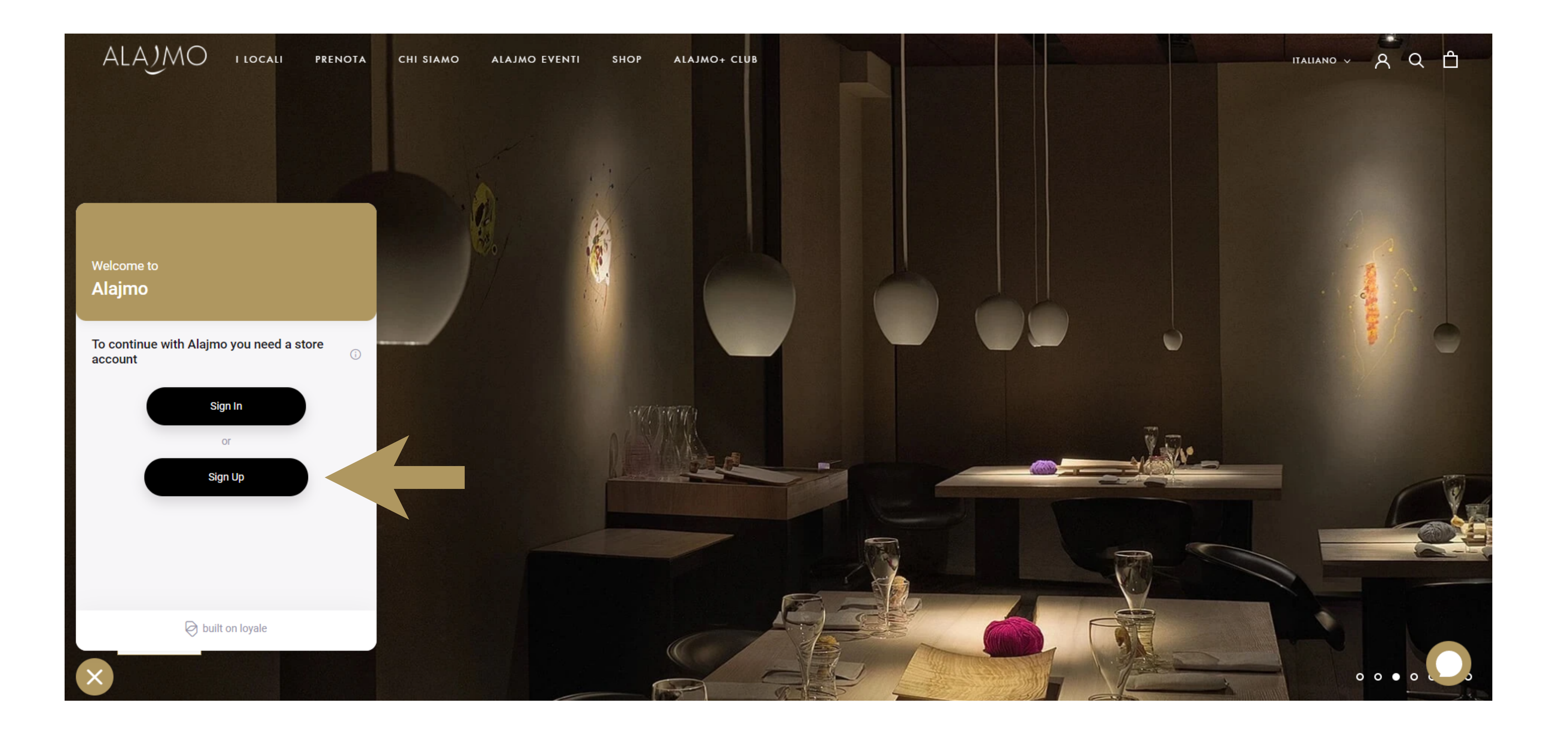

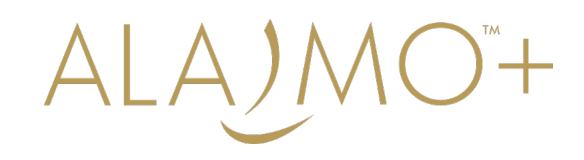

## 1.3. COMPILA I SEGUENTI CAMPI CON LE STESSE CREDENZIALI UTILIZZATE PER ENTRARE NELL' APPLICAZIONE ALAJMO+ CLUB

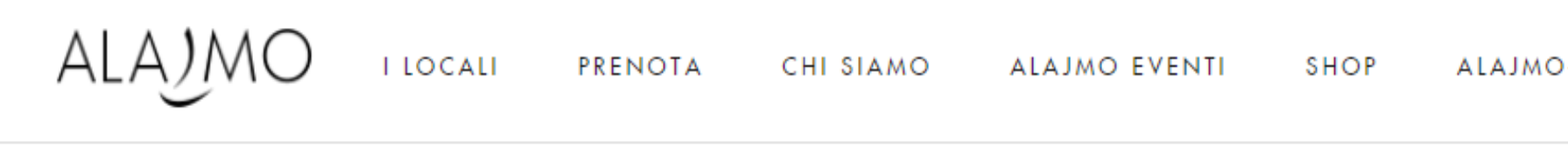

Nome Cognome E-mail Parola d'ordine

 $CR$ 

### 1.4. CLICCA SU "Creare il mio account" PER PROCEDERE

+ CLUB

ITALIANO Y A Q A

### REGISTRATI

Si prega di compilare le informazioni seguenti:

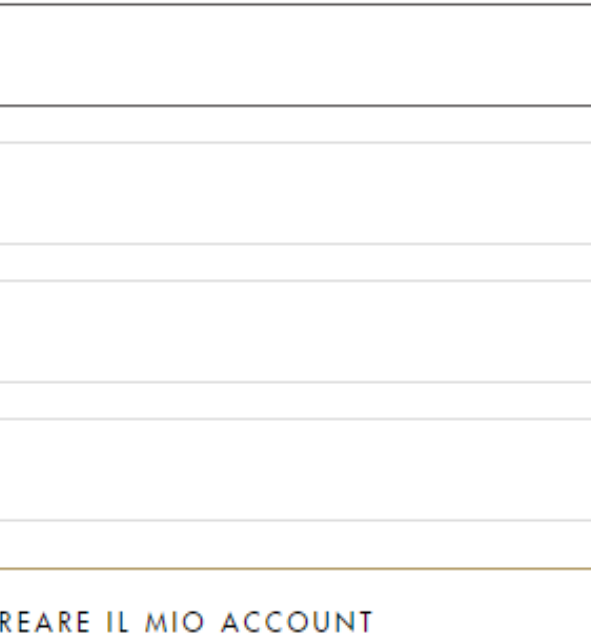

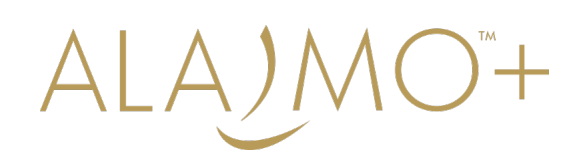

# FAI PARTE DI ALAJMO+ CLUB E SEI GIÀ REGISTRATO SUL SITO ALAJMO?

2. COME FARE LOG-IN SUL SITO ALAJMO : UTENTE GIÀ REGISTRATO

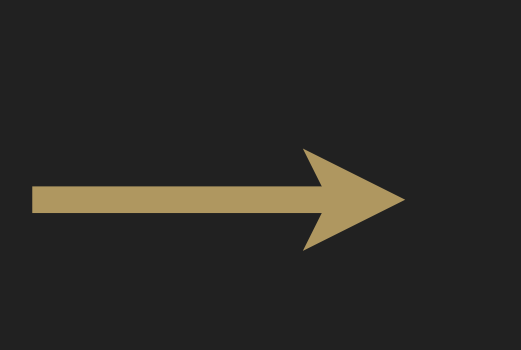

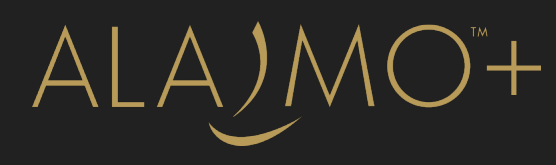

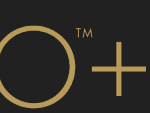

# 2. LOG - IN PER UTENTE GIÀ REGISTRATO SUL SITO ALAJMO

## 2.1. CLICCA IN BASSO A SINISTRA SU ALAJMO+ CLUB

### alajmo I LOCALI PRENOTA CHI SIAMO ALAJMO EVENTI SHOP ALAJMO+ CLUB

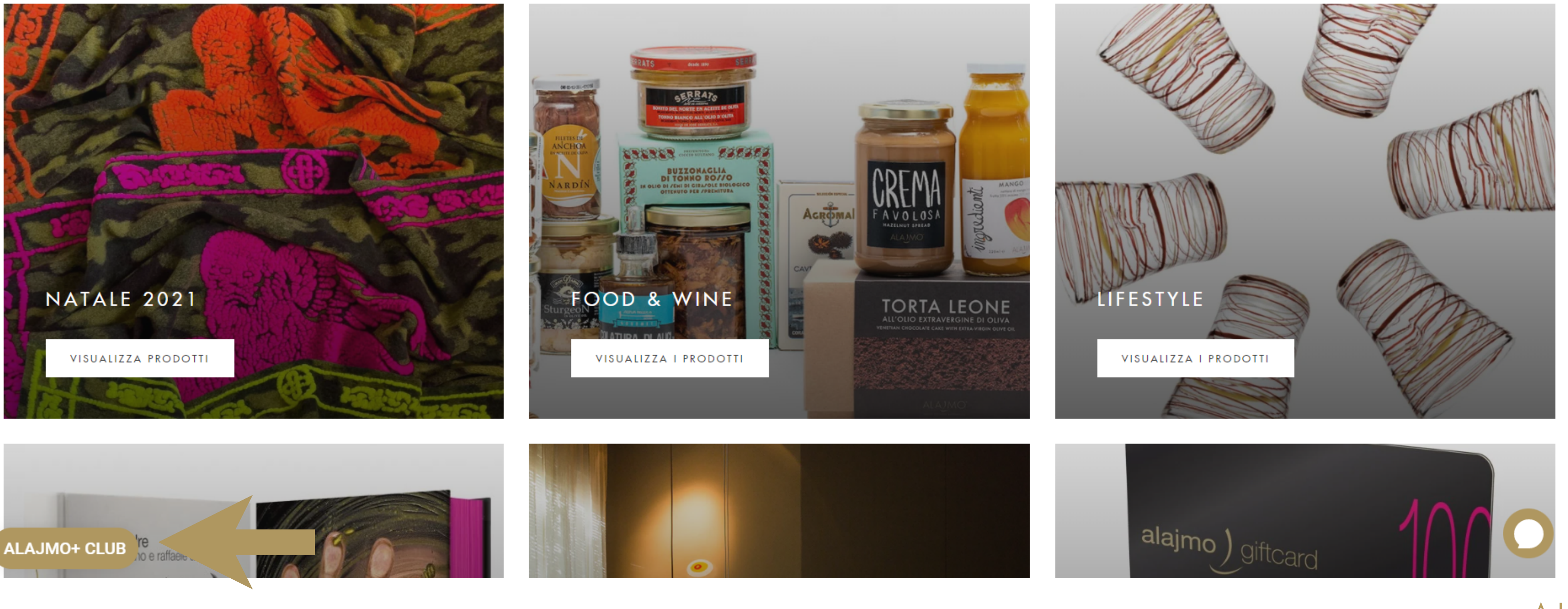

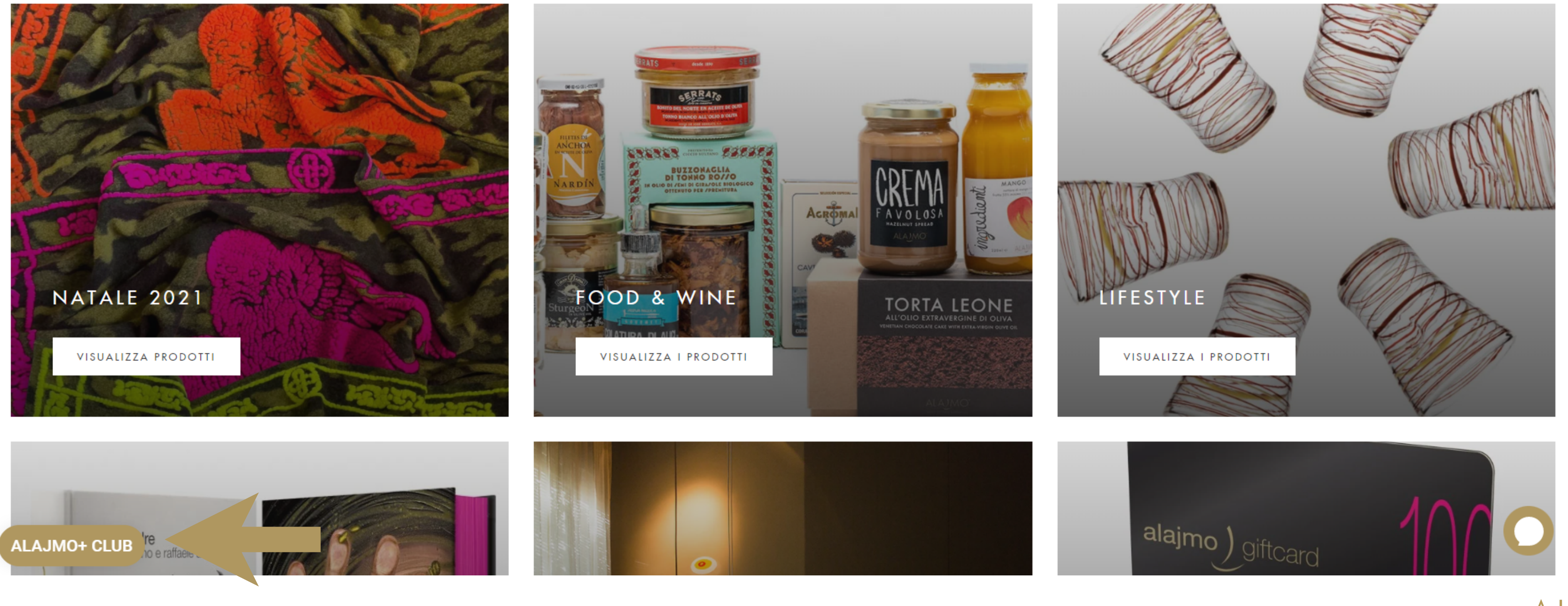

TTALIANO V A Q A

### TUTTE LE COLLEZIONI

ALAJMO"+

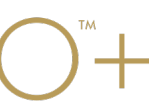

## 2.2. CLICCA SU "Sign In"

### alajmo I LOCALI PRENOTA CHI SIAMO ALAJMO EVENTI SHOP ALAJMO+ CLUB

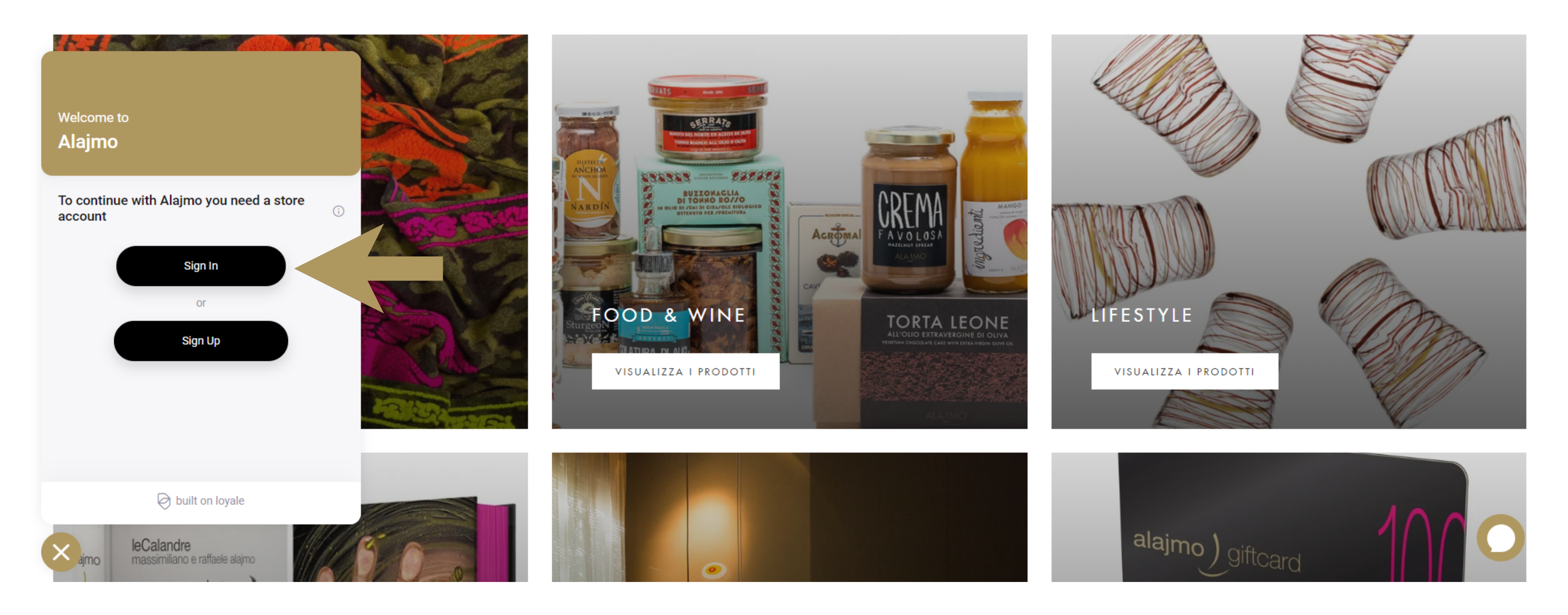

TTALIANO V A Q A

### TUTTE LE COLLEZIONI

ALAJMO"+

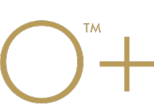

# 2.3. COMPILA IL FORM CON LE CREDENZIALI UTILIZZATE DURANTE LA FASE DI REGISTRAZIONE SUL SITO (VEDI PUNTO 1.4.)

I LOCALI PRENOTA CHI SIAMO ALAJMO EVENTI **SHOP** 

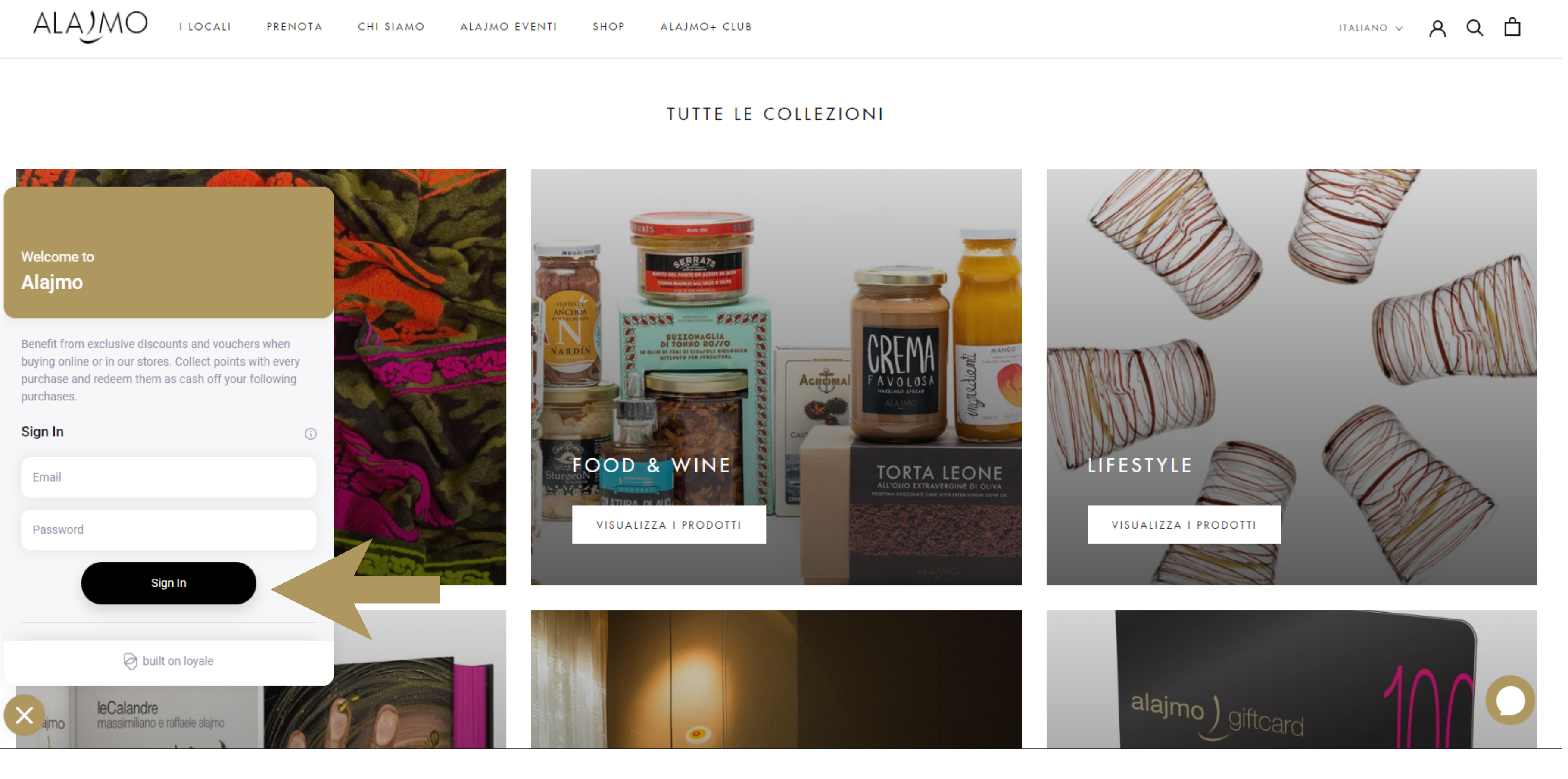

2.4. CLICCA SU "Sign In" PER PROCEDERE

ALAJMO<sup>\*</sup>

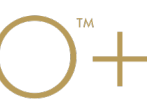

# ACQUISTI SUL NOSTRO SITO E SMILES GUADAGNATI

### 2.5. CON L'ACCESSO AD ALAJMO+ CLUB TRAMITE SITO ALAJMO, GLI ACQUISTI ONLINE SARANNO DIRETTAMENTE VISIBILI NELL' APPLICAZIONE ALAJMO+ CLUB ITALIANO V A Q <sup>A</sup> Smiles guadagnati Dettagli OTALE Data · 06/12/2021 €150  $\mathbb{R}$ फ़ Euro · €150,00 €150 KG nento  $\Theta$ Smiles guadagnati · 9.000 Valore smiles  $\epsilon$ 1 = 1000.0 Smiles)  $\Theta$ Locale · Alajmo Online 甸 ALAJMO+ CLUB Italia  $\sim$  Agrigento  $\vee$  Cap STIMA

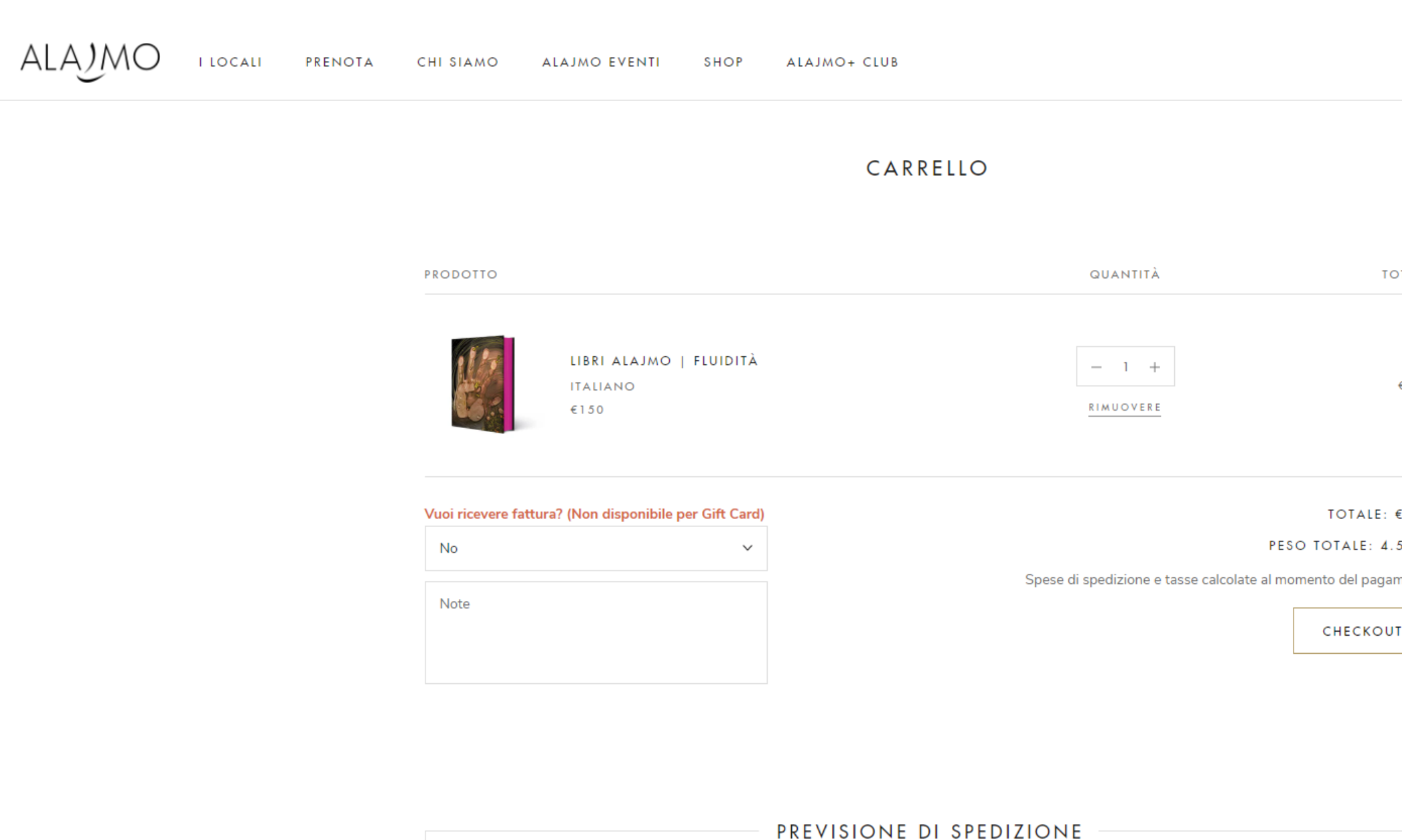

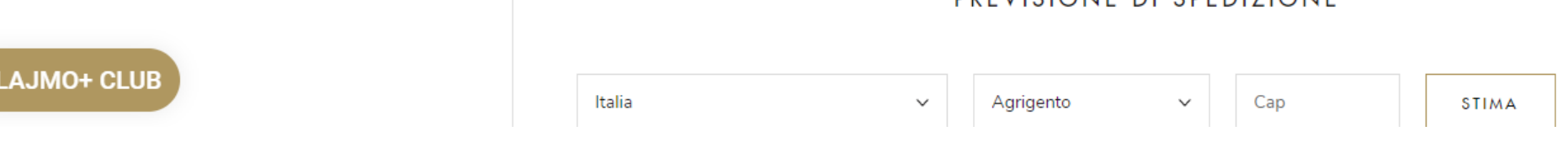

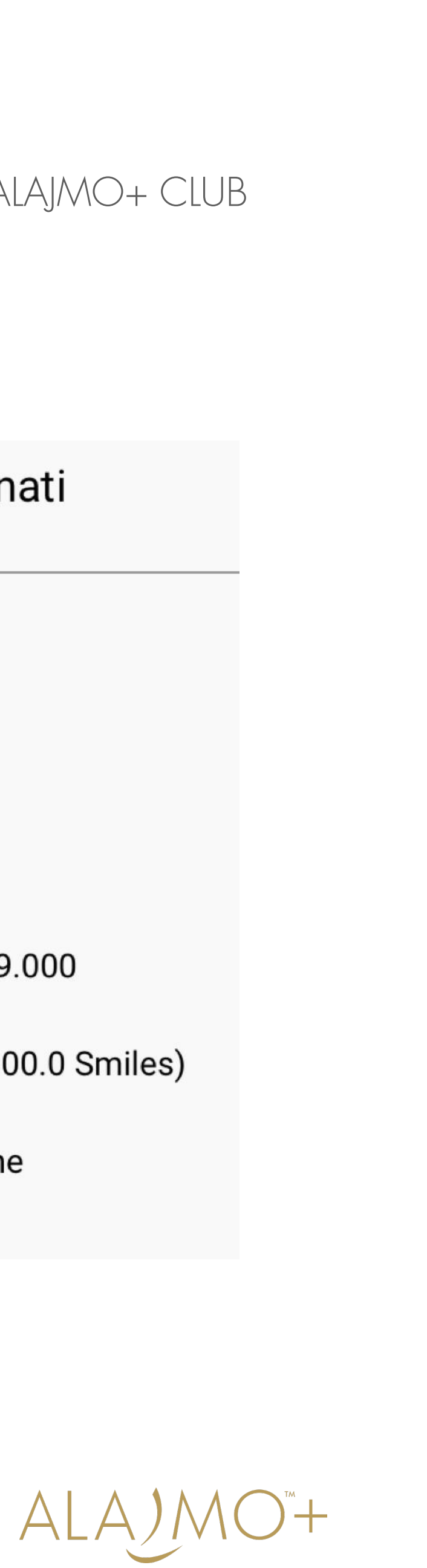

# 3. COME FACCIO AD UTILIZZARE GLI ALAJMO SMILES PER GLI ACQUISTI SUL SITO?

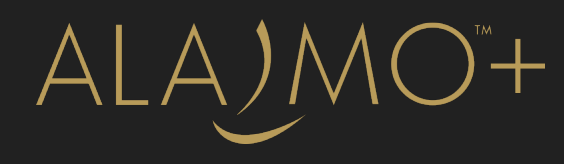

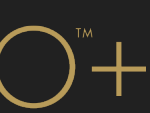

3.1 ACCEDI AD ALAJMO+ CLUB DAL BANNER E CLICCA "Your rewards". 3.2. SCEGLI L'IMPORTO DA UTILIZZARE COME SCONTO PER IL PAGAMENTO 3.3. CLICCA SU "Apply code" O COPIA IL CODICE

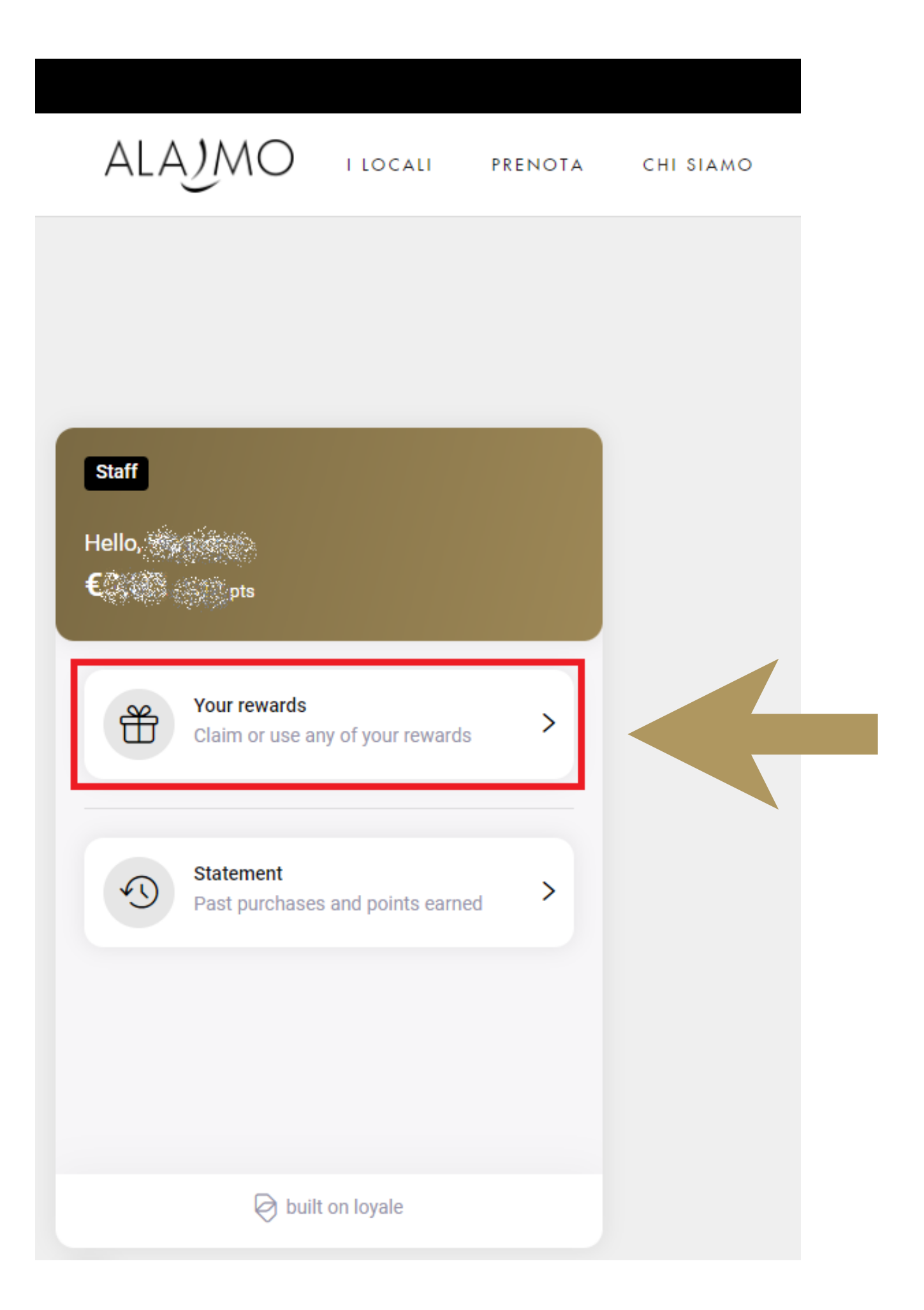

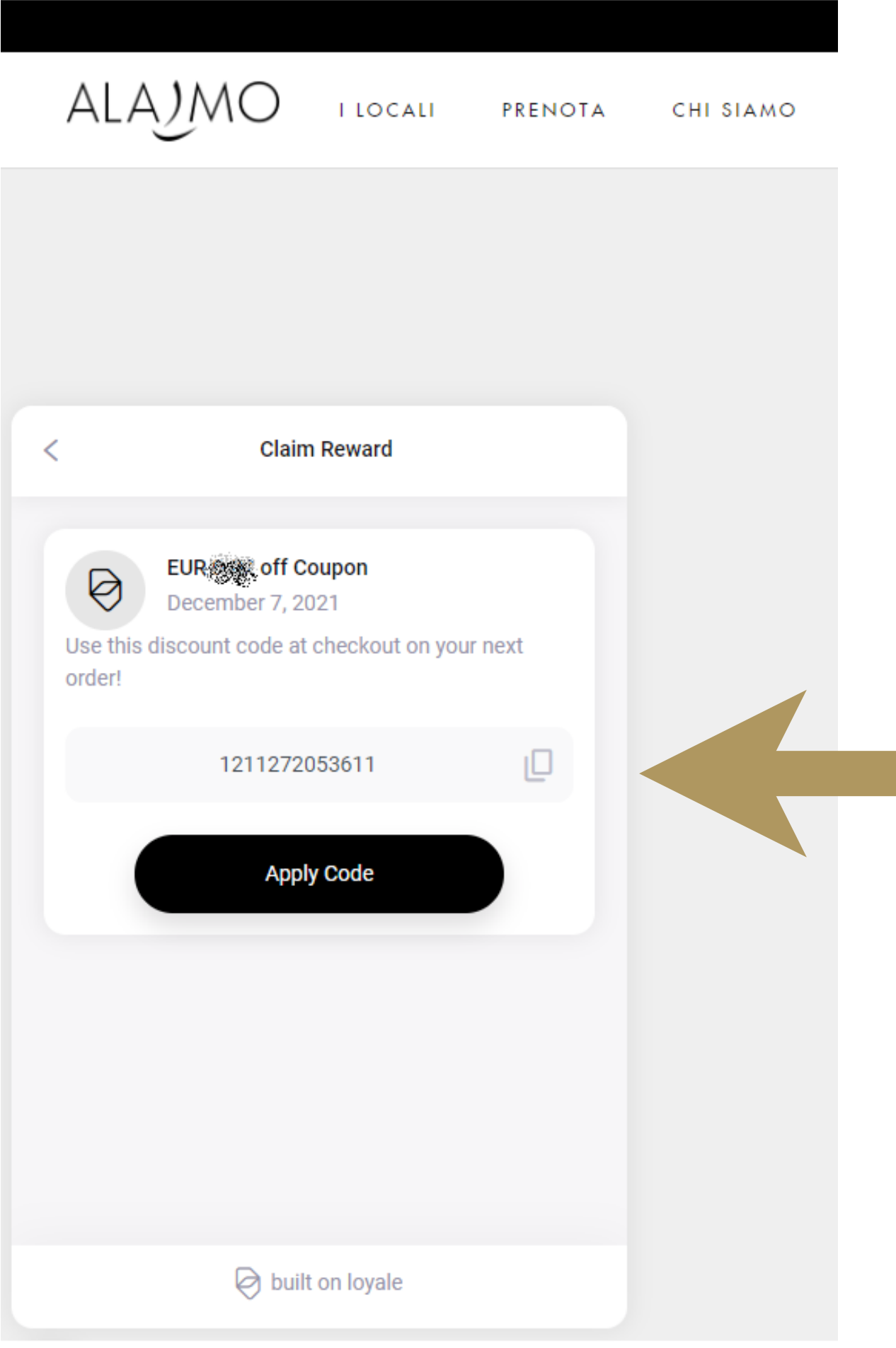

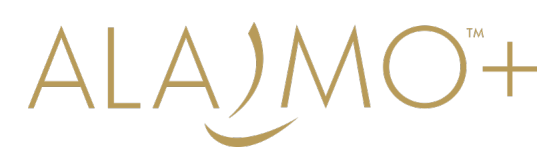

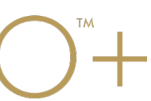

### 3.4. CLICCA SU "Checkout" PER PROCEDERE CON GLI ACQUISTI

### ala*j*mo **I LOCALI** PRENOTA CHI SIAMO ALAJMO EVENTI SHOP ALAJMO+ CLUB

### PRODOTTO

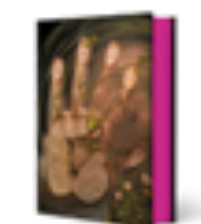

LIBRI ALAJMO | FLUIDITÀ **ITALIANO** €150

### Vuoi ricevere fattura? (Non disponibile per Gift Card)

No  $\sim$ Note

ITALIANO v A Q 凸

### CARRELLO

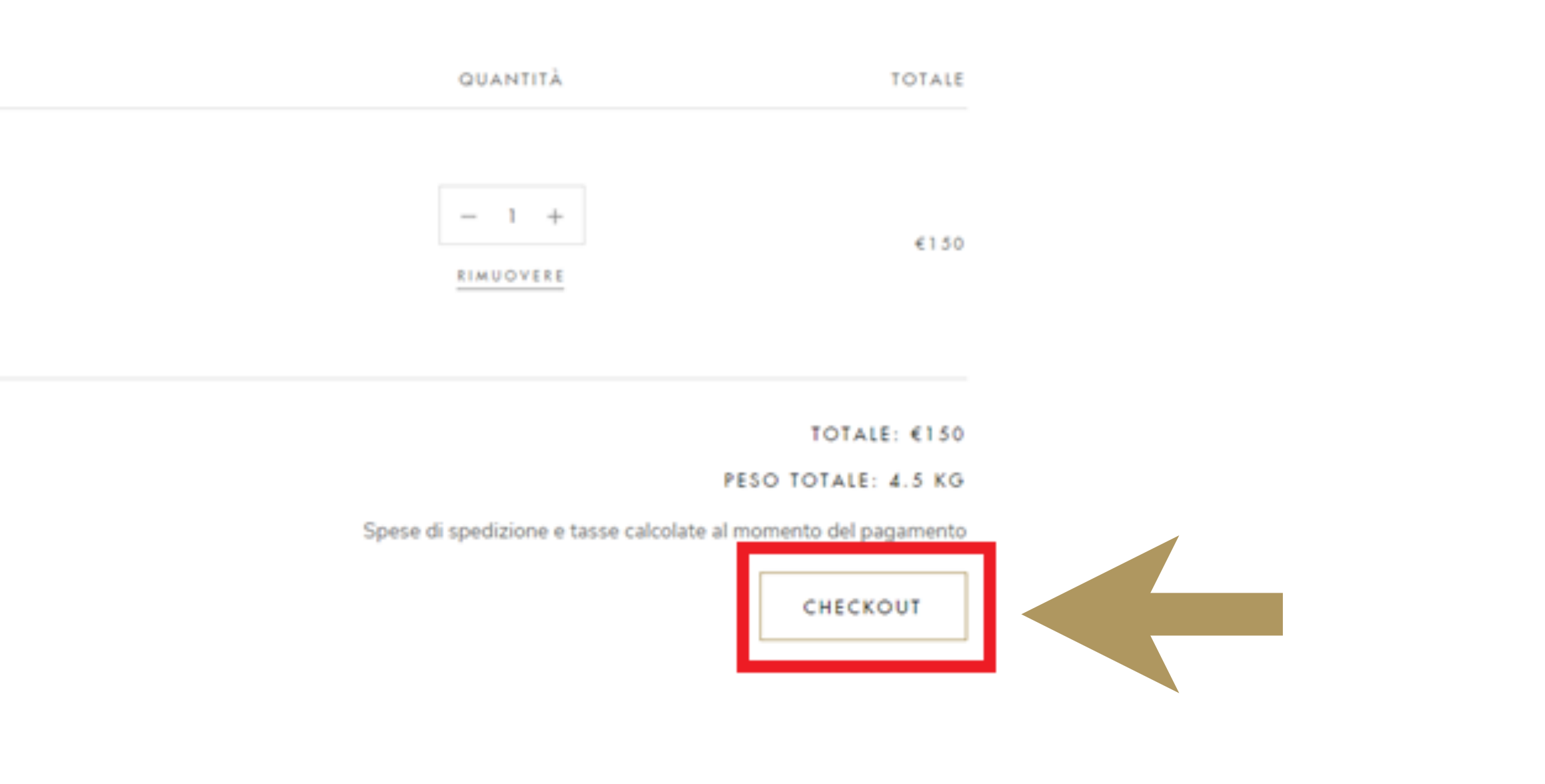

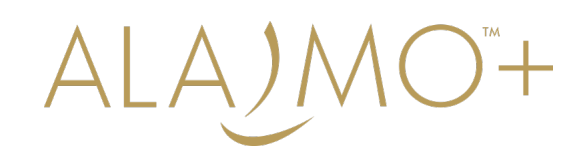

# 3.5. SE NON GIÀ PRESENTE, COPIA IL CODICE SCONTO NEL RIQUADRO INDICATO QUI SOTTO

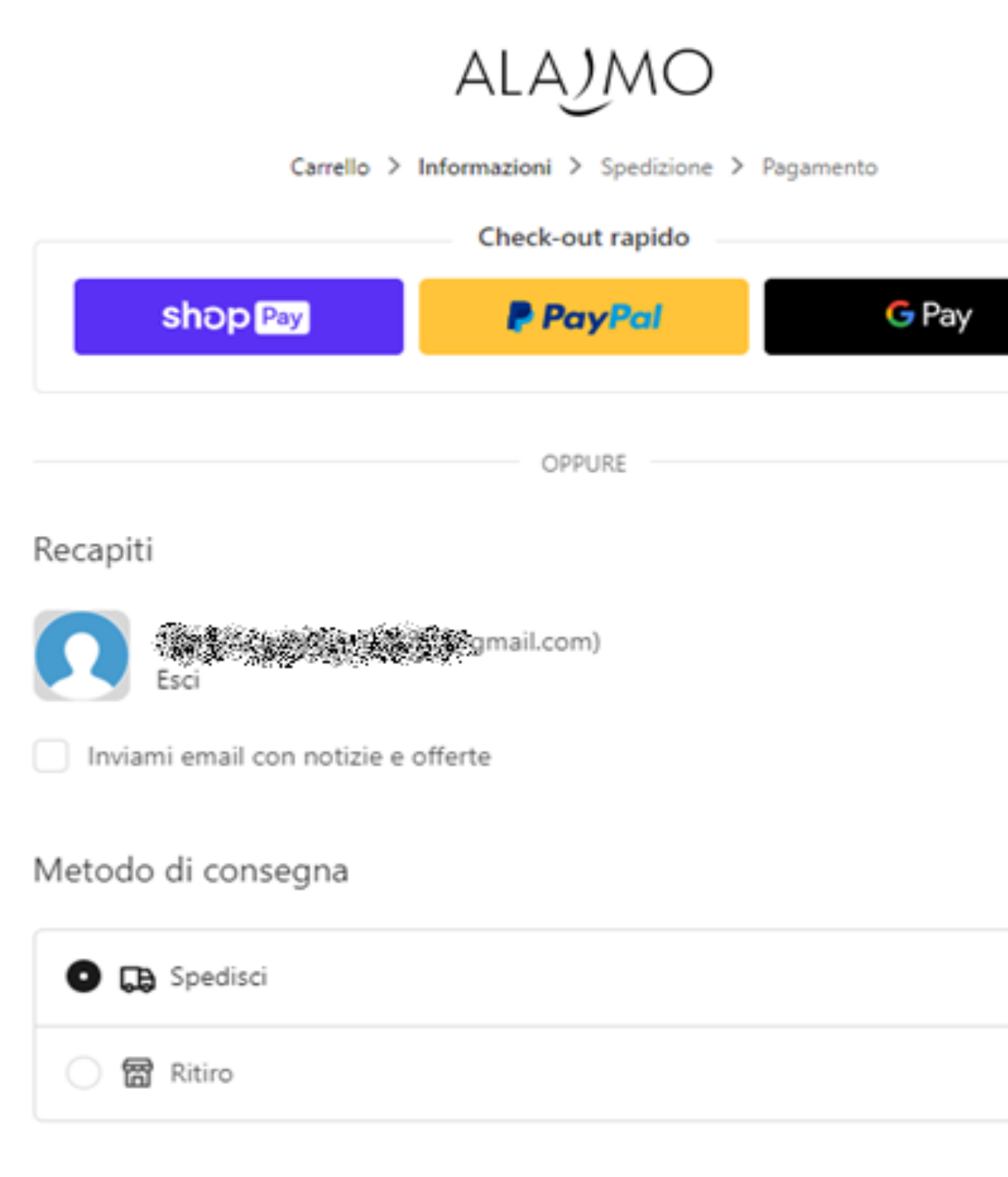

Indirizzo di spedizione

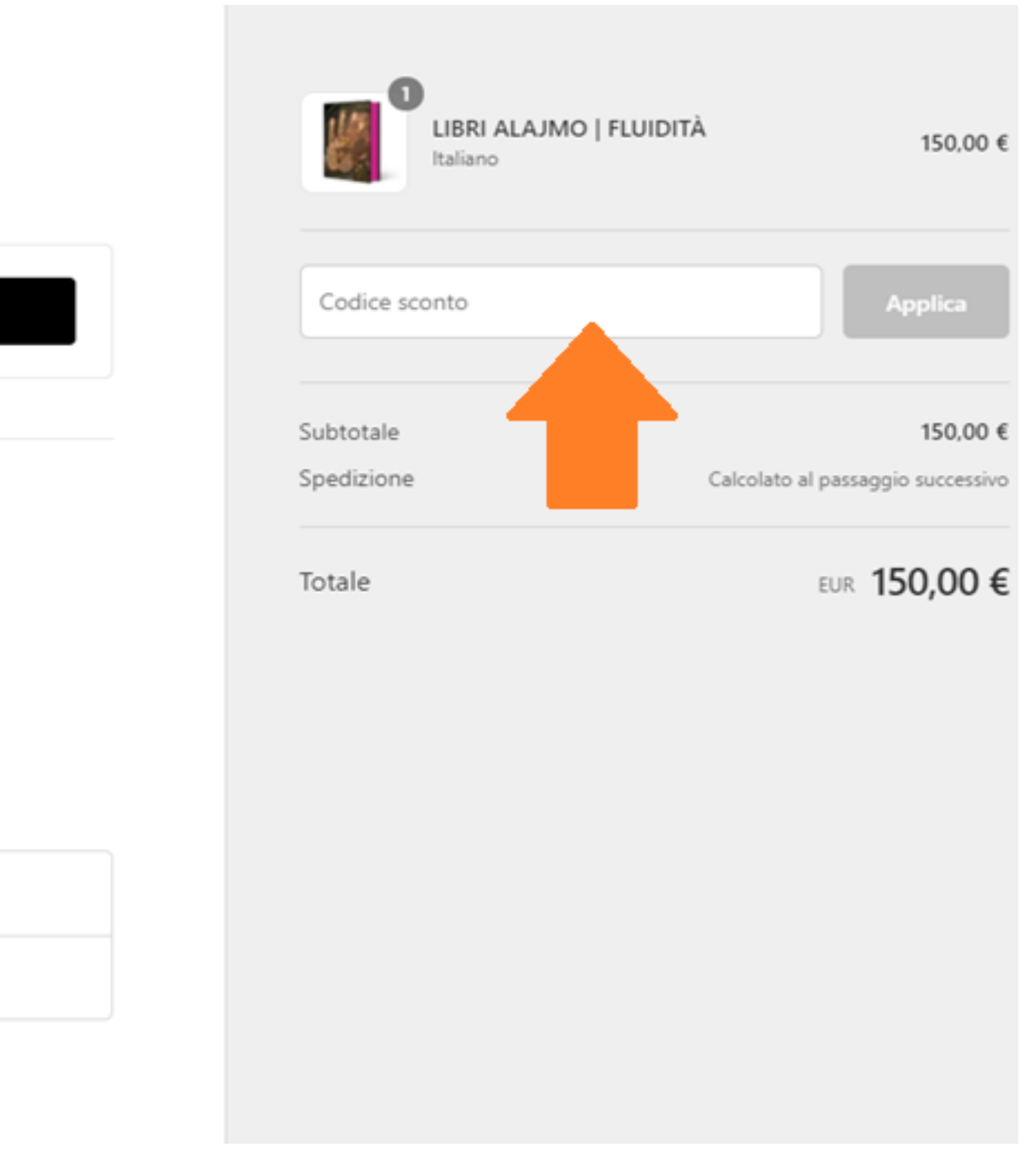

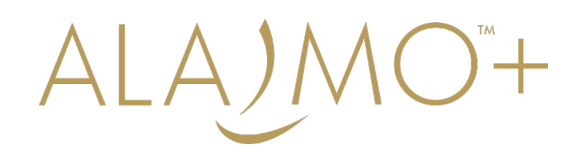

## 3.6. COMPLETA L'ACQUISTO CON IL METOTO DI PAGAMENTO PREFERITO

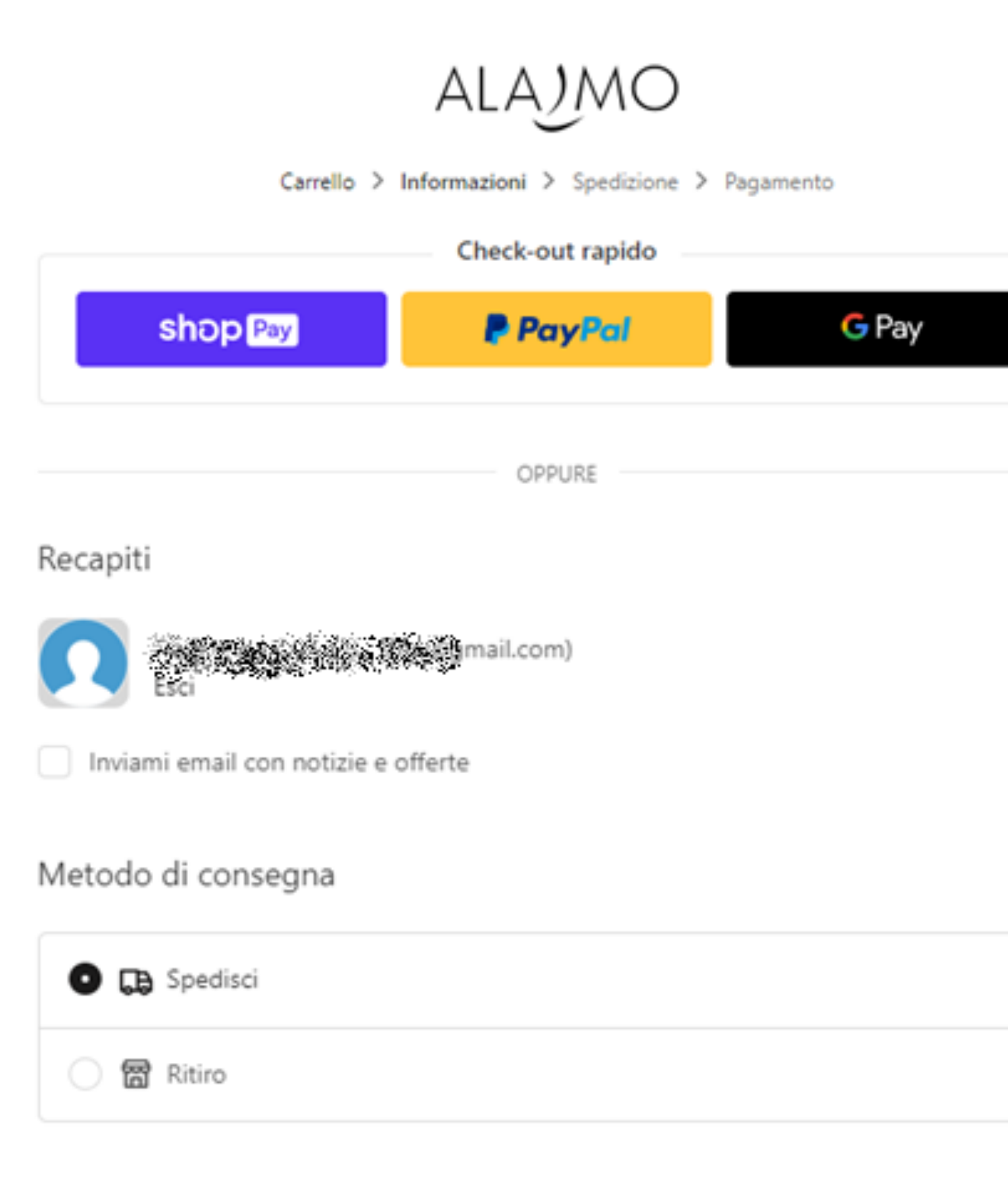

Indirizzo di spedizione

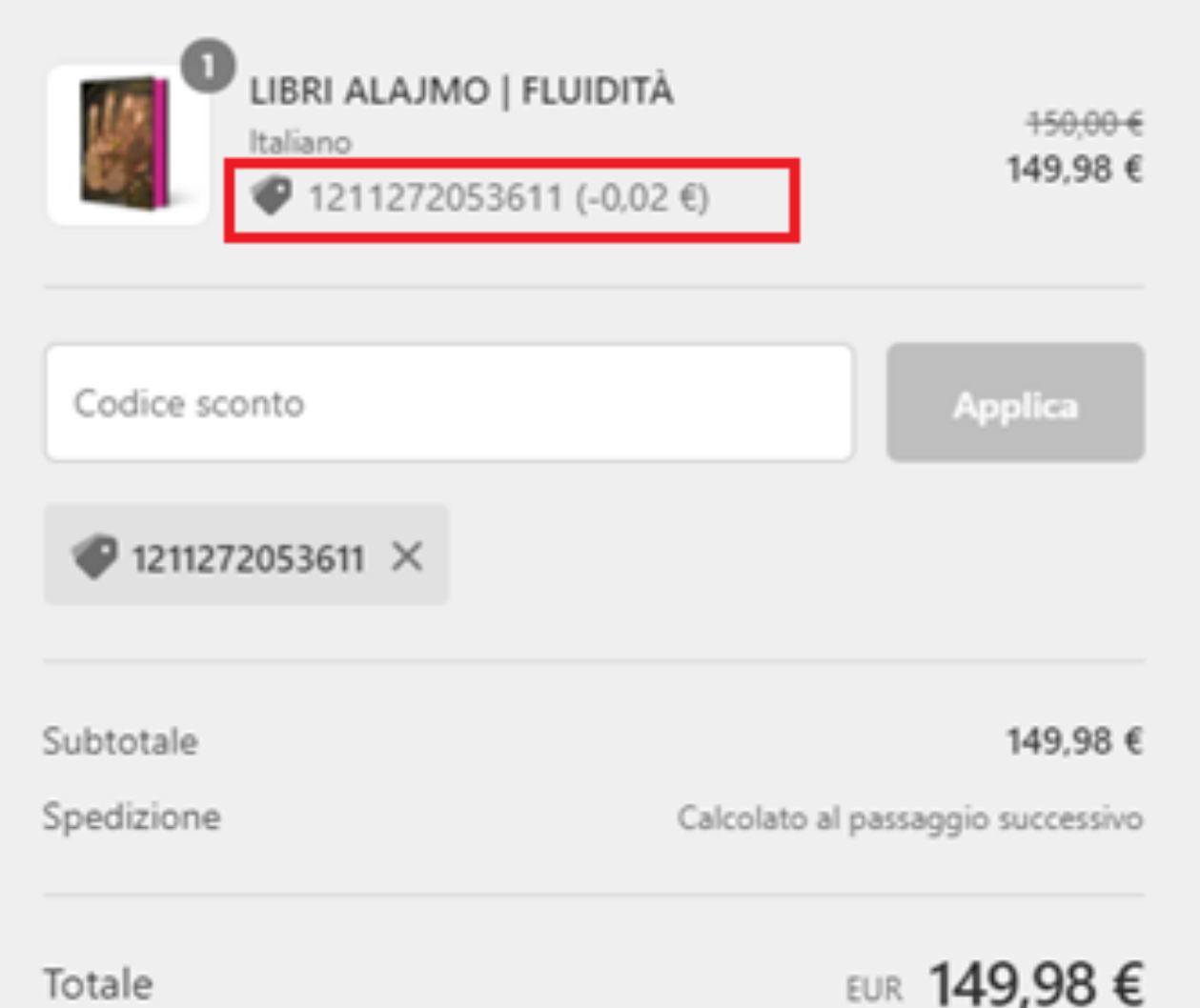

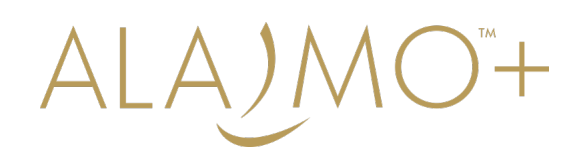

# Per ulteriori info: marketing@alajmo.it

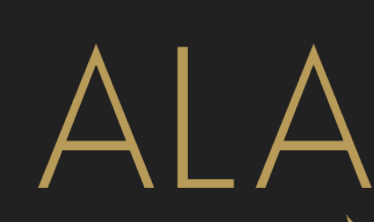

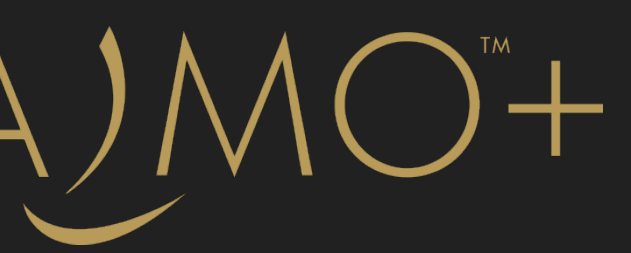